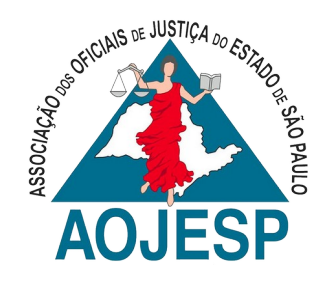

# **ROTEIRO – BAIXAR E ENVIAR DECLARAÇÃO IRPF PARA TJSP**

**V. 1 - 09/06/2020**

#### *NOTAS:*

*1*

*Todo ano o funcionário do TJSP é obrigado a enviar a Declaração do IRPF. Por vezes ela é preenchida por parente, amigo ou contador e, o servidor acaba por não possuir o arquivo no formato/tamanho correto. Siga o roteiro para baixar a Declaração e para enviá-la. Se você já possui o arquivo .PDF da Declaração, inicie a partir da parte II – Enviar Declaração ao TJSP.*

## **I – BAIXAR DECLARAÇÃO DO SITE DA RECEITA FEDERAL**

**1)** Clique no link: *<https://cav.receita.fazenda.gov.br/autenticacao/login/index>* ;

**2)** Na página, clique em Certificado Digital;

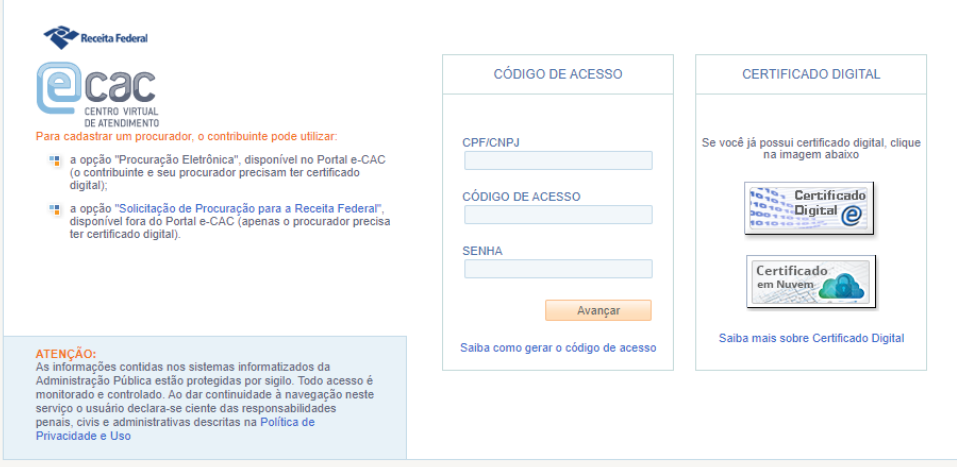

**3)** Escolha o Certificado que utilizará e clique em *OK*:

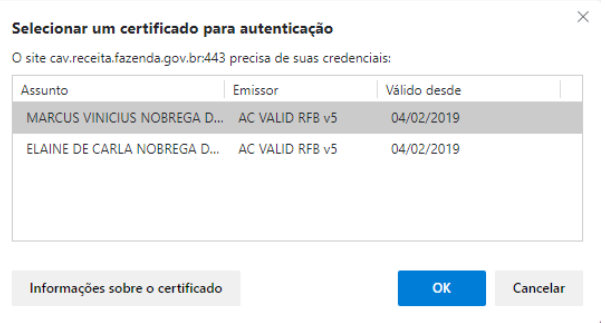

Rua Tabatinguera, 140 - conjunto 07 – térreo – São Paulo – SP – CEP: 01020-000 Telefone: (11) 3585-7800 | www.aojesp.org.br | [aojesp@aojesp.org.br](mailto:aojesp@aojesp.org.br) Entidade de Utilidade Pública: Lei nº 1102, de 03 de Julho de 1951

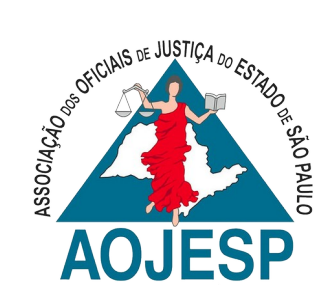

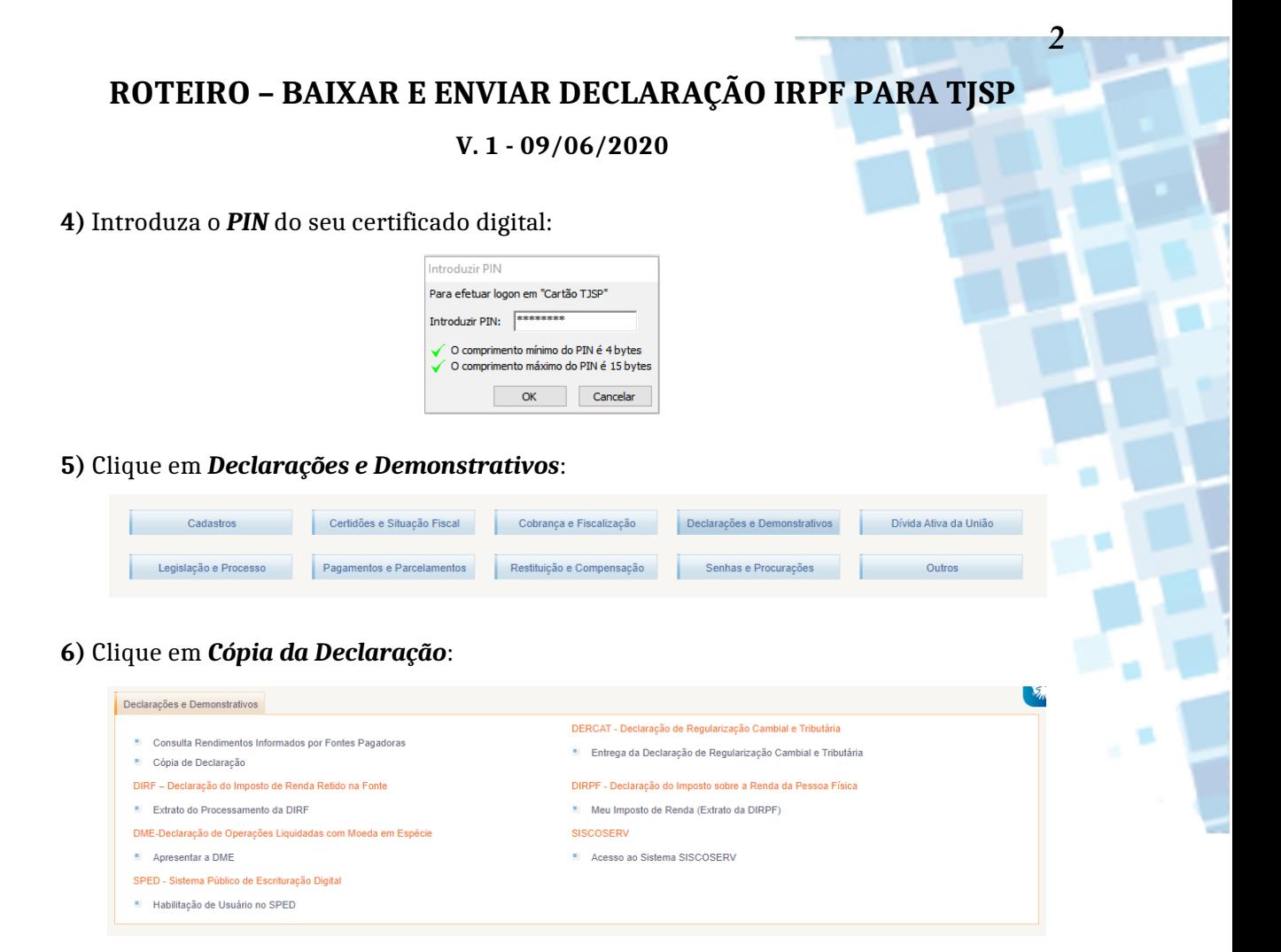

**7)** Clique em *Declaração do Imposto de Renda de Pessoa Física*:

Cópia de Declaração

- DIRPF Declaração do Imposto de Renda de Pessoa Física **ILE**
- $\sim 10$ DIRF - Declaração do Imposto de Renda Retido na Fonte
- **AB** DITR - Declaração do Imposto sobre a Propriedade Territorial Rural

**8)** Escolha o exercício desejado e clique em *Consultar*:

Consulta e Impressão de DIRPF

Exercício:  $2020 \times$ Consultar | Voltar

**9)** Selecione a caixa à esquerda e clique em *Visualizar*;

Tipo de Documento Tipo Declaração Meio de Entrega Modelo Entrega Exercício Ano Calendário Recibo Situação Imprimir Baixar<br>3 ORIGINAL AJUSTE ANUAL RECEITANET COMPLETO 09/03/2020 2020 2019 3: 73 MALHA FISCAL A  $\Box$  ND  $CPF$  $\overline{20}$ AJUSTE ANUAL RECEITANET COMPLETO 09/03/2020 2020 2019 3 Visualizar | Voltar

**10)** Selecione o local para salvar o arquivo e pressione **OK**;

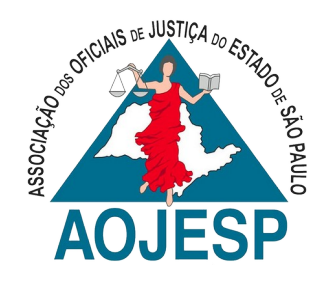

# **ROTEIRO – BAIXAR E ENVIAR DECLARAÇÃO IRPF PARA TJSP**

*3*

### **V. 1 - 09/06/2020**

### **II – ENVIAR DECLARAÇÃO PARA O TJSP**

**1)** Clique no link a seguir para acessar o *GED Solicitações*: *<https://www.tjsp.jus.br/RHF/WorkflowSP/>*

**2)** No menu, passe o mouse sobre *Solicitações → Minhas Solicitações → Declaração de Bens → Entrega*;

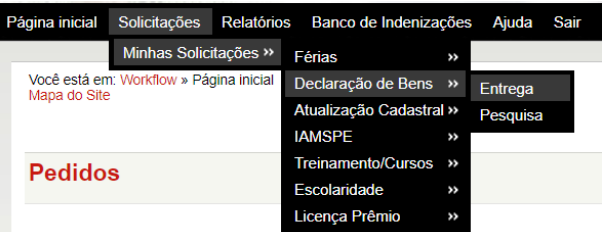

**3)** Clique em *CLIQUE AQUI* para atualizar/confirmar seus dados pessoais;

É necessário atualizar seus dados de endereço e telefone. CLIQUE AQUI.<br>Após efetuar a atualização cadastral, é necessário RETORNAR a tela da Declaração de Bens para ENVIAR, pois sem esse passo o processar

- **4)** Atualize/confirme seus dados e clique em *Salvar*;
- **5)** Clique em *CLIQUE AQUI*, para continuar;

Atualização cadastral realizada com Sucessol<br>CLIQUE AQUI para retomar o processo de envio da Declaração de Bens.

**6)** Clique em *Escolher Arquivo*:

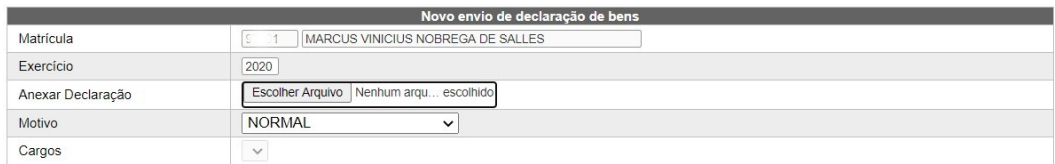

- **7)** Selecione o arquivo baixado do site da Receita Federal e clique em *ABRIR*;
- **8)** Clique em *Salvar* para enviar.

#### Bom trabalho!

Marcus Vinícius Nóbrega de Salles Secretário de Normas de Serviço - AOJESP marsal71@gmail.com / marcussalles@tjsp.jus.br (15) 99799-2923 (Whatsapp e Telegram)